## **JITSI manual for Video Conferencing**

**(A) For Desktop/Laptop computers : from page 2 to 5**

**(B)For Android Mobile through JITSI app :from page 6 to 11**

(1)First open the Jitsilink( https://digi3vc.mphc.gov.in ) in computer browser.

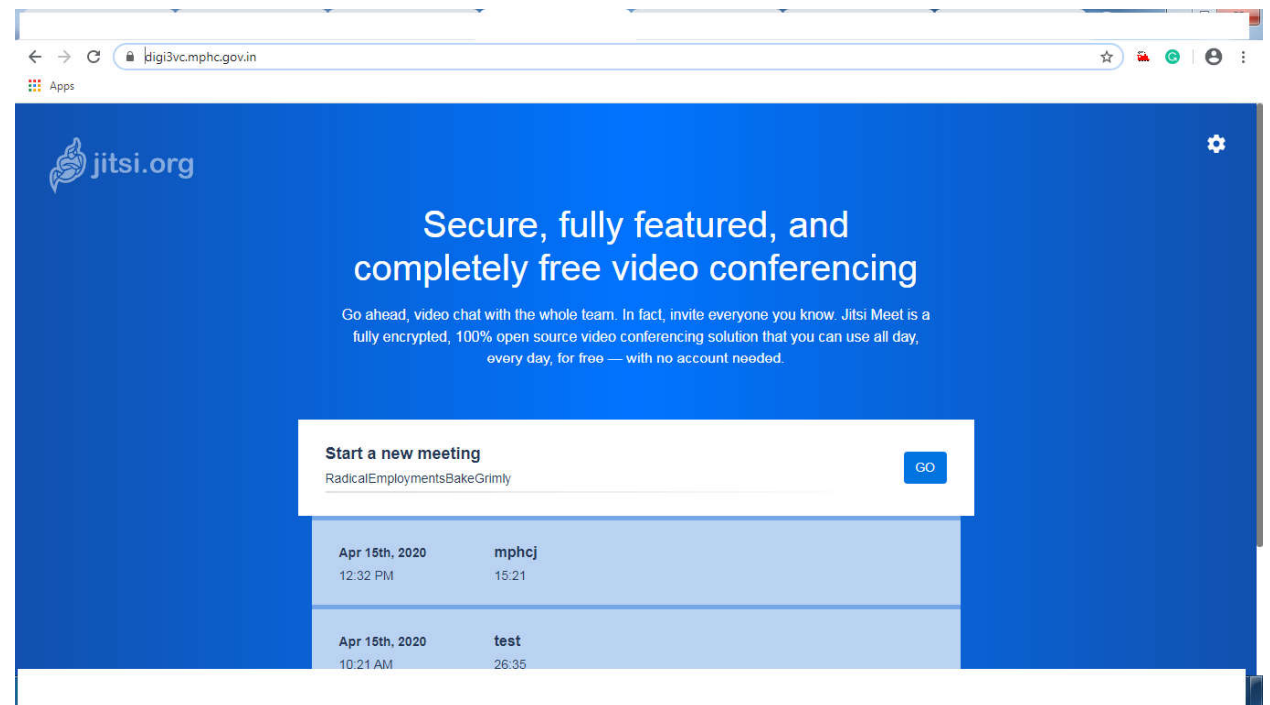

- (2)Type the meeting room name in the box as per your choice and click on go button.
- (3)Now the VC room is created with the name you entered (kindly see the link i.e.https://digi3vc.mphc.gov.in/*meeting\_room\_name*) and it is giving the message that the conference has not yet started and if you are the host, then please authenticate. Here we have to click on the **"I am the host"** button and then we have to enter the user-id and password.

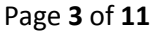

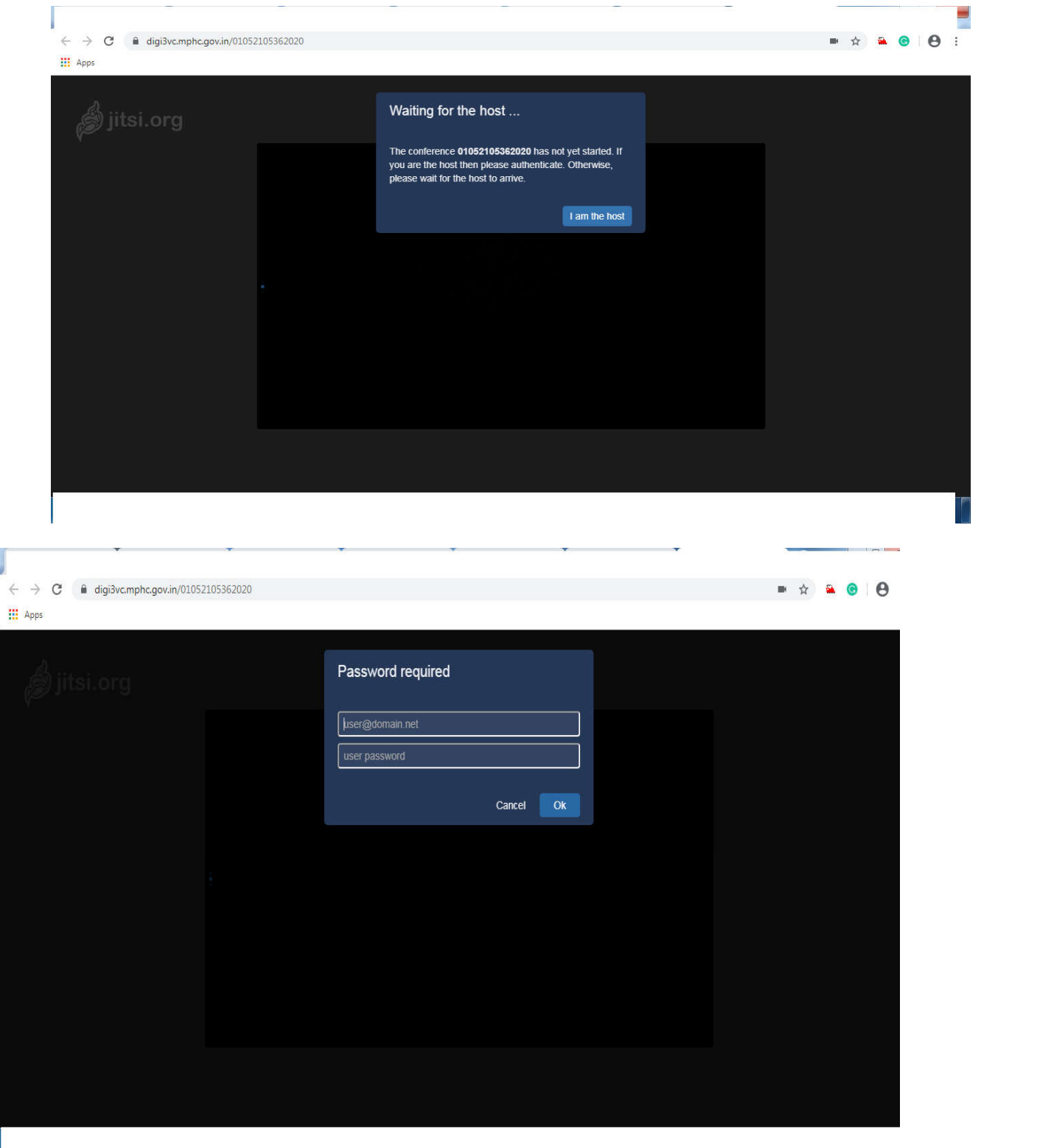

- (4)After login, you will see the following screenand if it is asking for the permission to allow the access of camera and microphone, then please allow it.
- (5)There are some options to control camera, microphone, sharing the screen, chat etc.

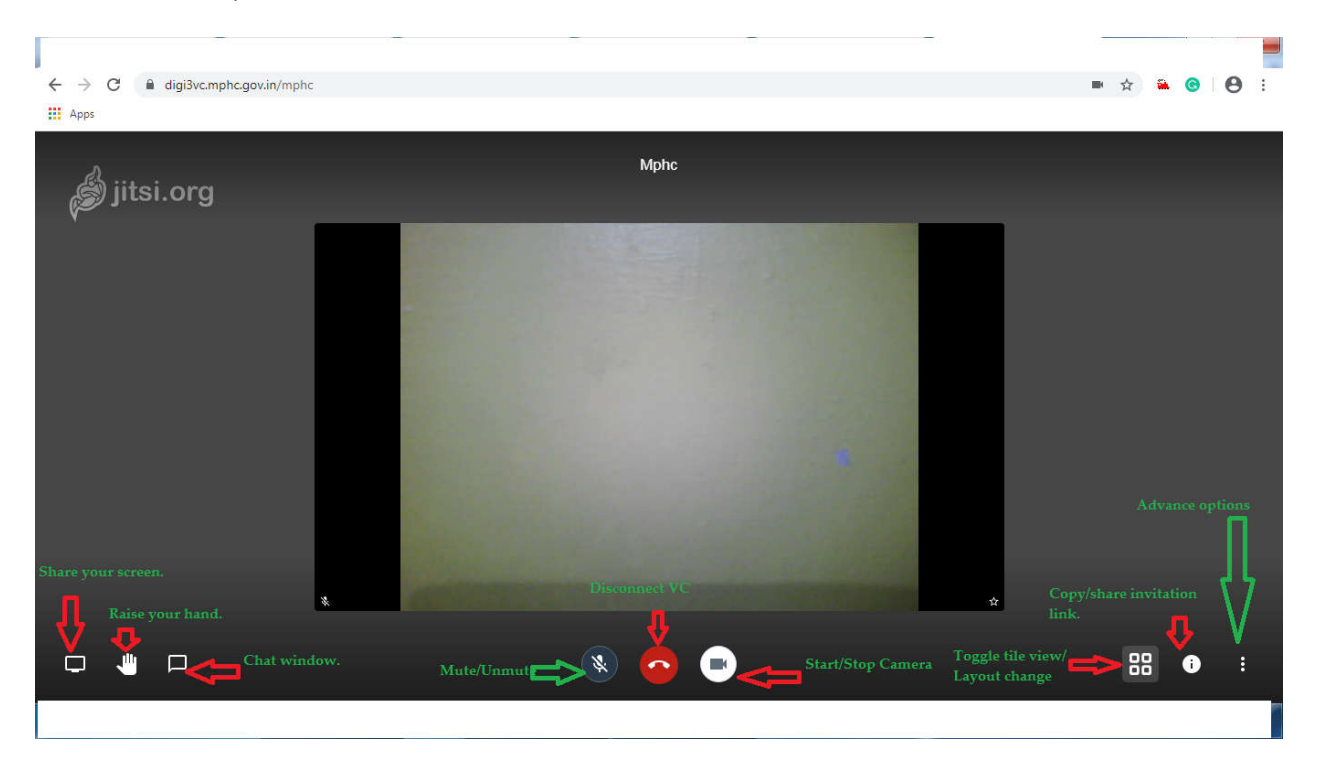

(6)Now click on the "share link option (small I on the right bottom of page)" as per below screenshot and copy the link. This link may be shared with other participants to make them able to join the conference.

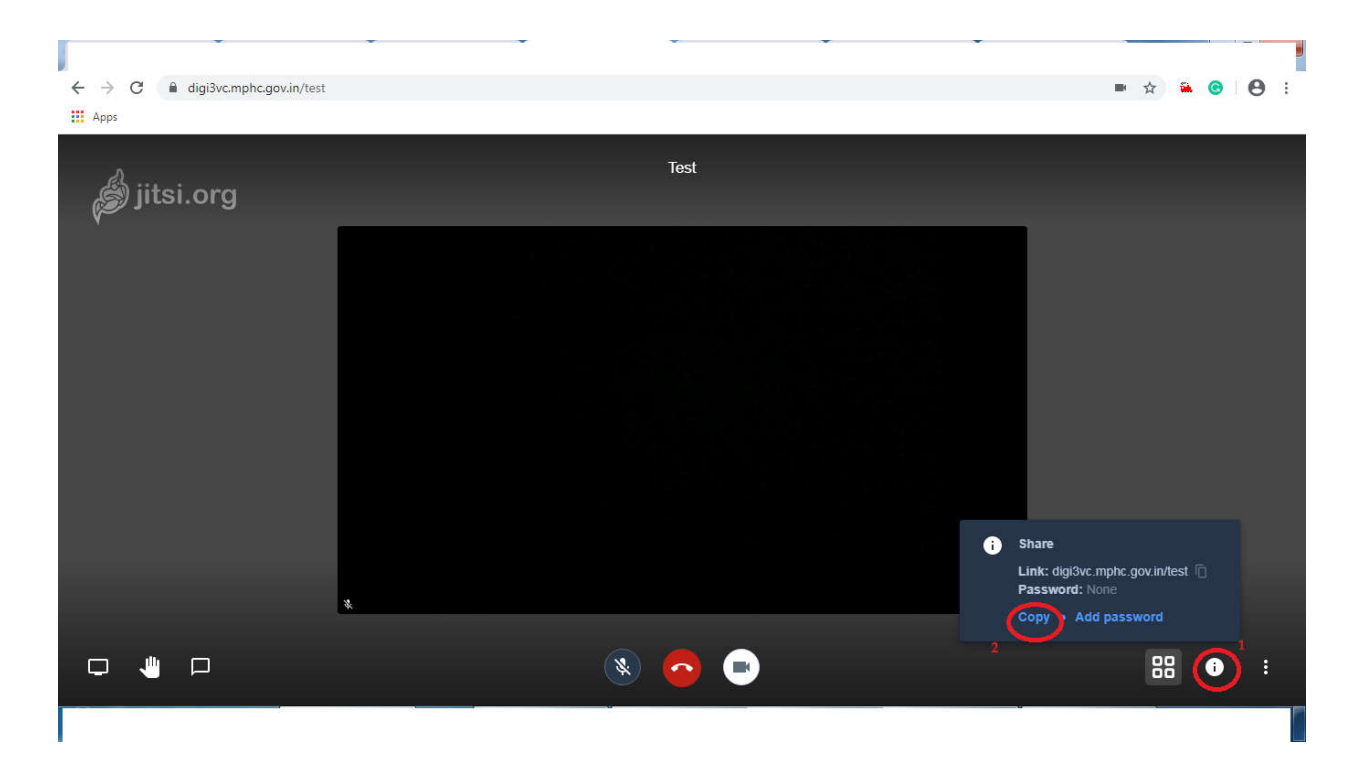

(7)Always the first participant/host has the admin/moderator rights. It means he can control meeting by muting other person's microphone, disconnect other participants, etc.

## **For Jitsi App (Android)**

(1)Kindly download the Jitsi-meet app from below link and install. For android mobile https://play.google.com/store/apps/details?id=org.jitsi.meet For iphone/ipad https://apps.apple.com/us/app/jitsi-meet/id1165103905

(2)Open the jitsi app and go to the setting. Enter your display name and change the "server url" from https://meet.jit.si to **https://digi3vc.mphc.gov.in** Now exit from setting.

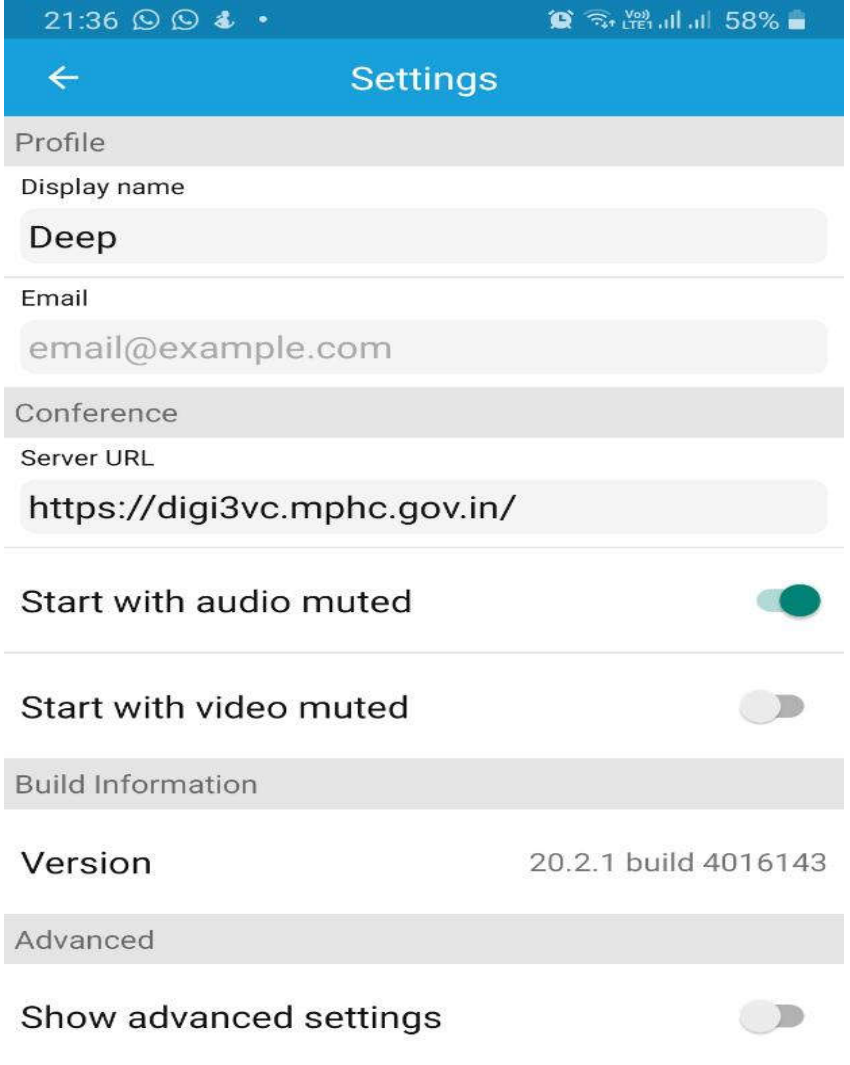

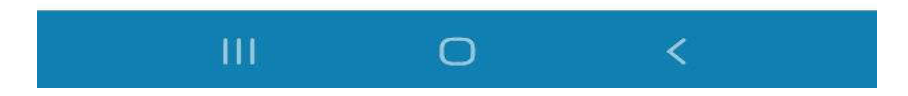

(3)Now enter room name and click on **"create/join".**

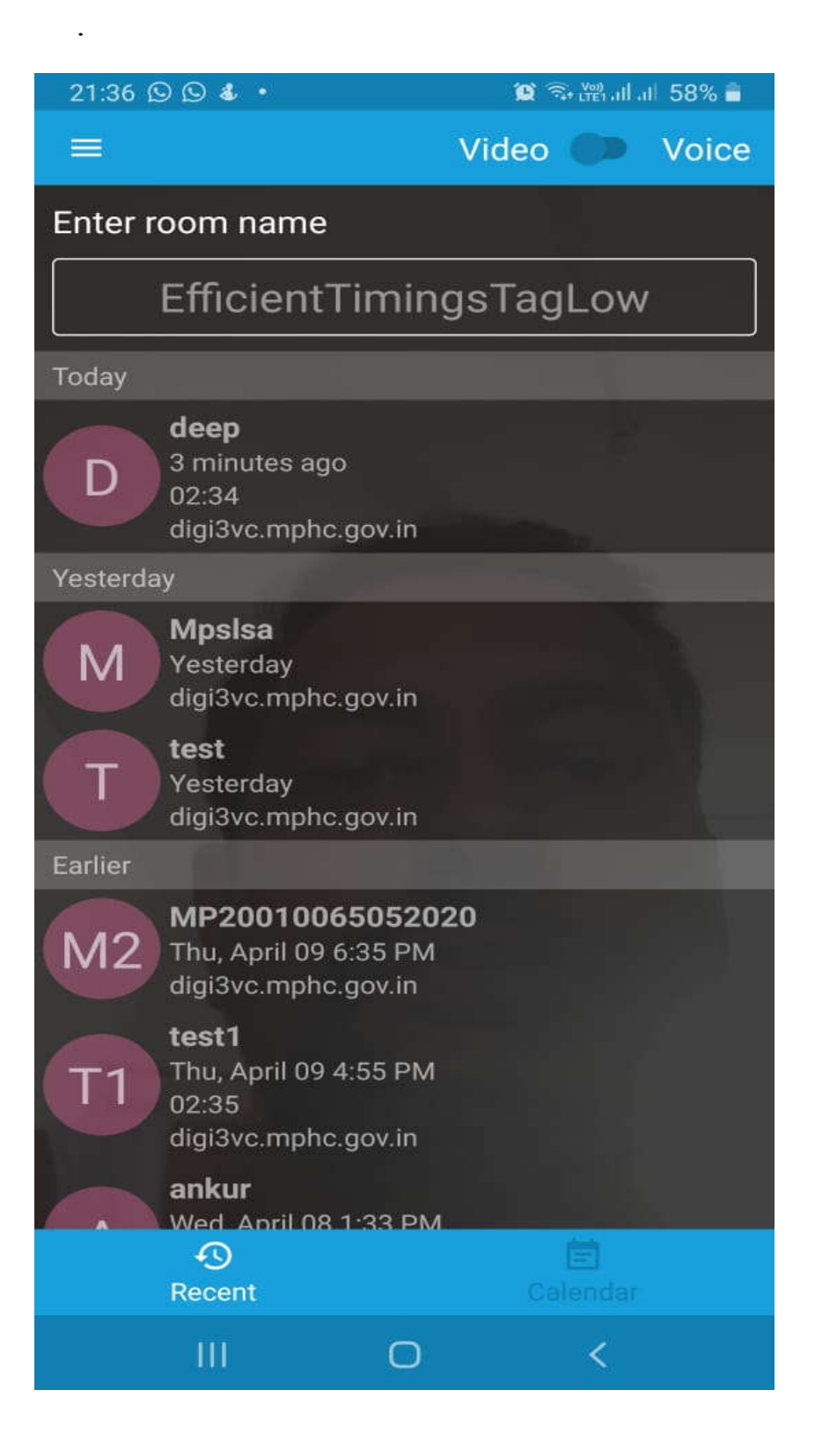

## Page **9** of **11**

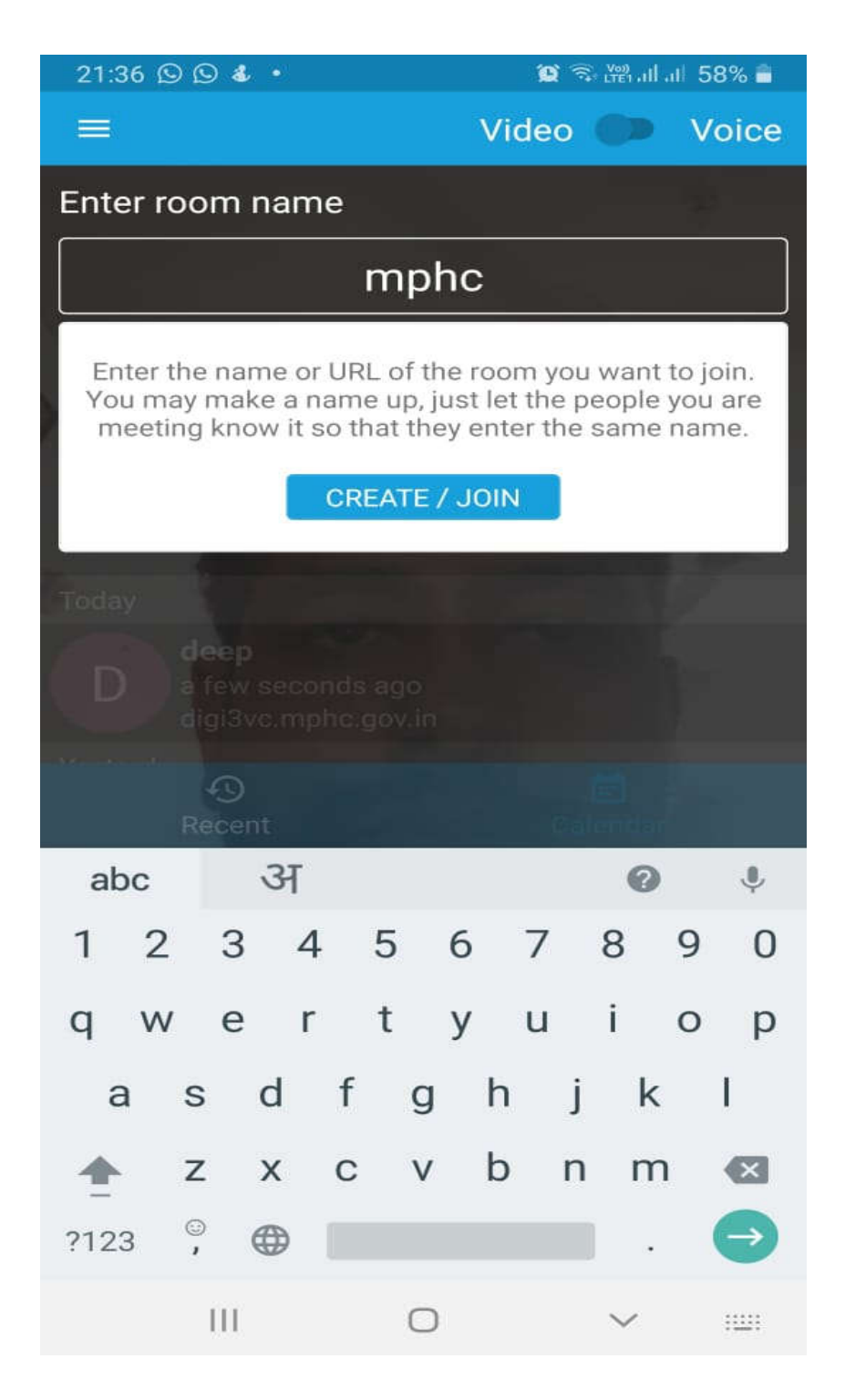

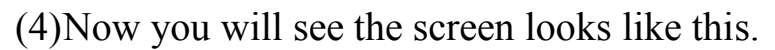

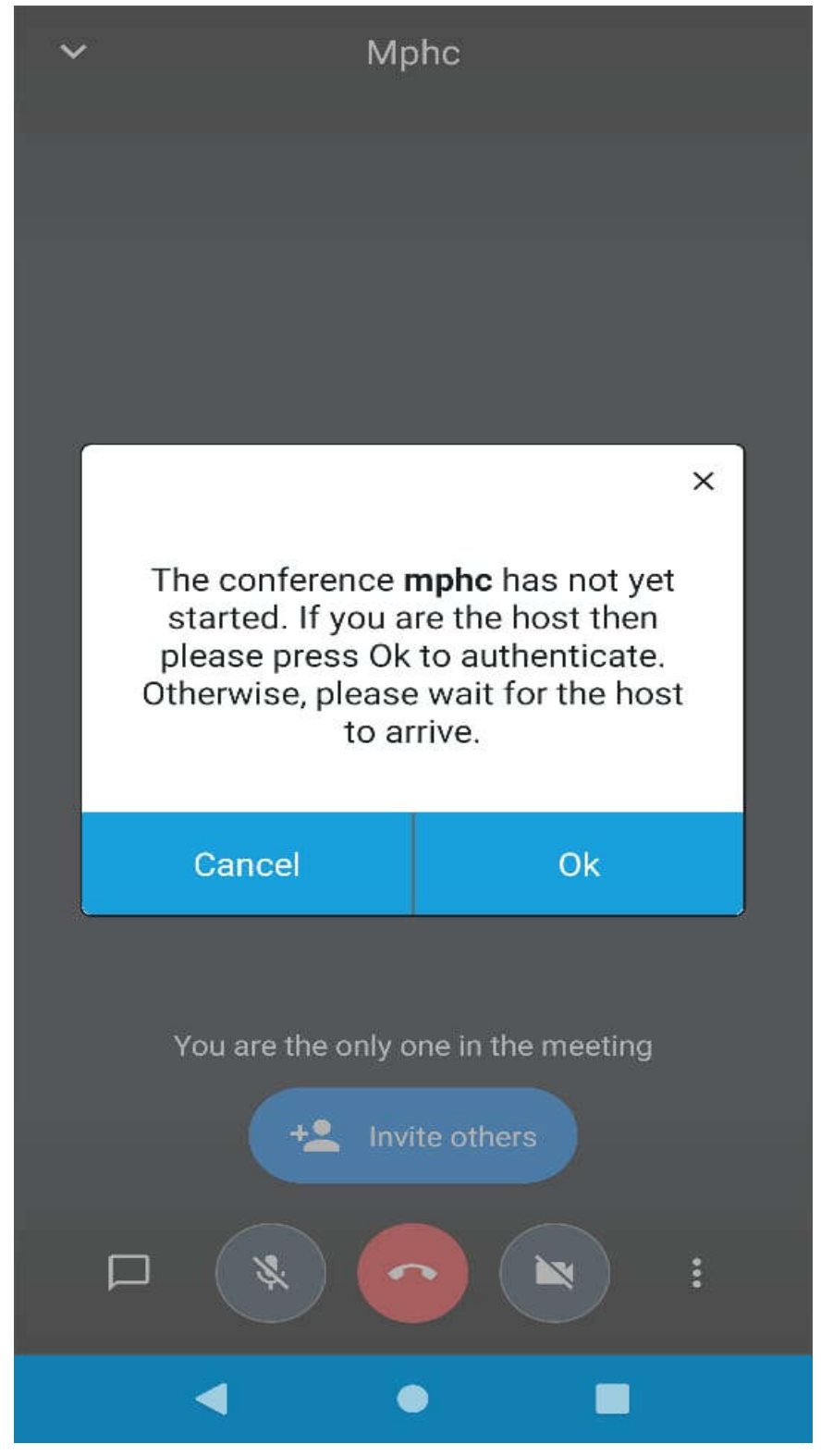

(5)Now the VC room has been created with the name you entered. And it is giving the message that the conference has not yet started and if you are the host, then please authenticate. Here we have to click on the **"ok"** button and then we have to enter the id and password.

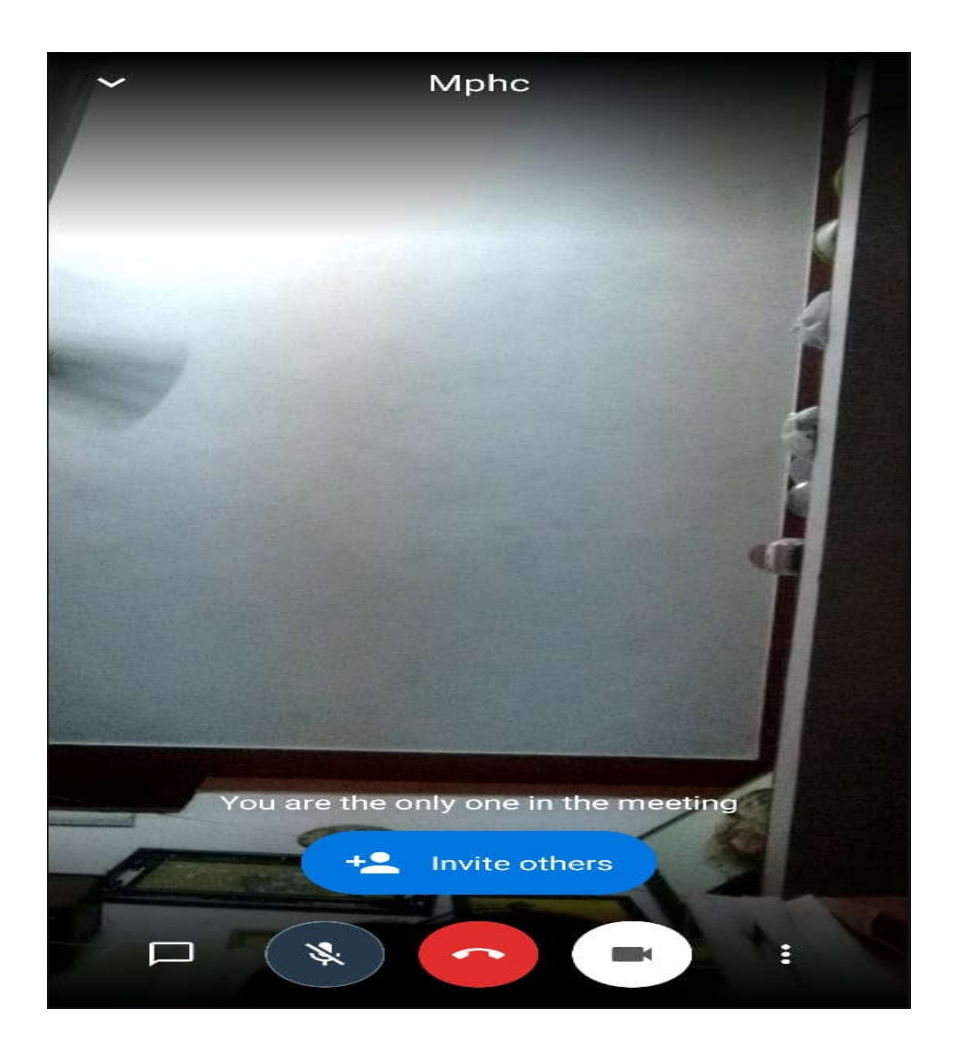

(8)Now click on the "Invite Others" as per above screenshot and share the link through whatsapp, email or sms with other participants to make them able to join the conference. There is no ID/password are required to join the meeting room by other participants/users, but the host tojoin the meeting room first. The other participants may join the meeting room only, after the joining of host. Anybody may become the host, if they have id and password of the VC system.